# **Minas Gerais Diário do Executivo quarta-feira, 26 de Outubro de 2022 – <sup>13</sup> ECUTIVO<br>ORGANIZAÇÕES DA SOCIEDADE CIVIL REPRESENTATIVAS DE CATEGORIAS DE PROFISSIONAIS LIBERAIS LIGADAS À PROTEÇÃO DO MEIO AMBIENTE**

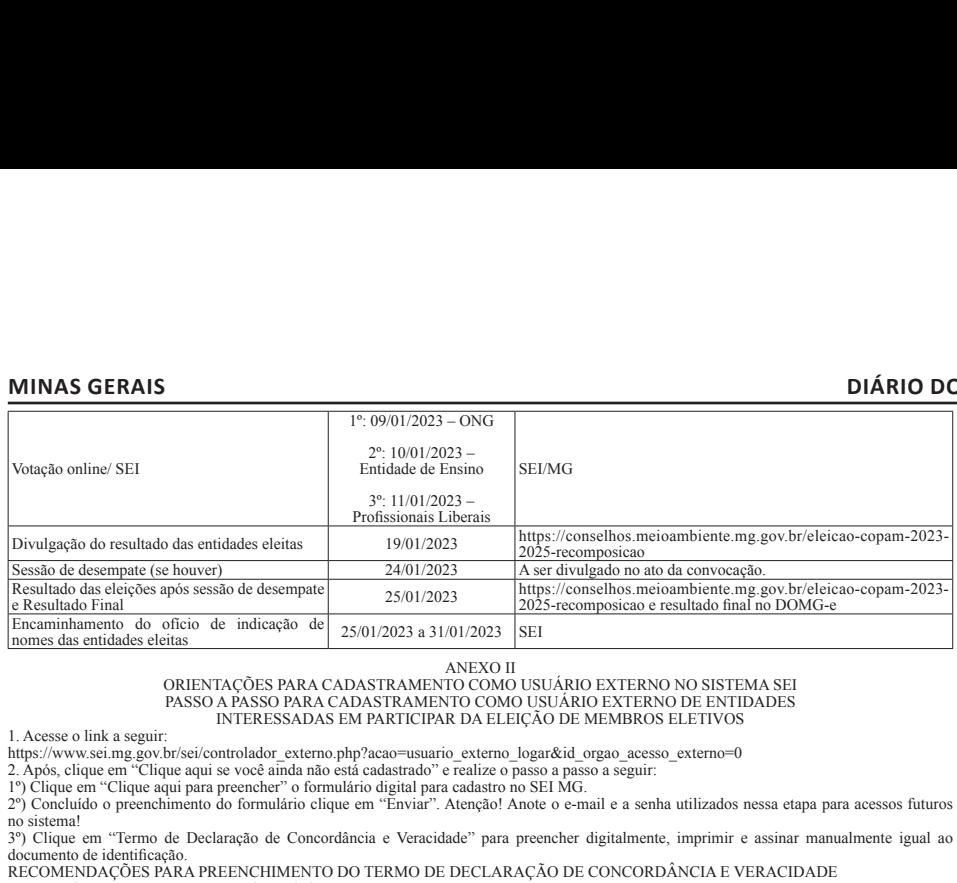

no sistema!<br>3º) Clique em "Termo de Declaração de Concordância e Veracidade" para preencher digitalmente, imprimir e assinar manu

documento de identificação.<br>RECOMENDAÇÕES PARA PREENCHIMENTO DO TERMO DE DECLARAÇÃO DE CONCORDÂNCIA E VERACIDADE

Ao preencher o Termo atentar para os itens abaixo:<br>• O e-mail a ser informado deverá ser o mesmo utilizado no ato do cadastro;<br>• No campo Órgão/setor que solicitou o cadastro, digitar "SEMAD/SECEX-ELEIÇÃO Copam";<br>• No cam

Inomes das entidades eiertas<br>
(ORIENTACOES PARA CADASTRAMENTO COMO USUÁRIO EXTERNO NO SISTEMA SEI<br>
(PRESSADA FASSO PARA CADASTRAMENTO COMO USUÁRIO EXTERNO DE ENTIDADES<br>
1. Acesse o link a seguir:<br>
INTERESSADAS EM PARTICIP eleicaocopam@meioambiente.mg.gov.br, para conclusão da etapa de habilitação como usuário externo no SEI.<br>4. O usuário receberá a confirmação para acesso como usuário externo no SEI, através do e-mail cadastrado, no prazo m 1. Acesse o link a seguir:<br>
https://www.sei.mg.gov.br/<br>
https://www.sei.mg.gov.br/<br>
2. Após, clique em "Clique aqui<br>
1°) Clique em "Clique aqui<br>
3°) Clique em "Termo de<br>
documento de identificação.<br>
3°) Clique em "Termo d Após, c<br>
2. Após, c<br>
2. Papós, c<br>
2. Polique de Santon<br>
2. Polique de Santon<br>
2. Polique de Companhe<br>
2. Polique de Companhe<br>
1. No camp de Santon<br>
1. Docume<br>
1. Polique de Texton<br>
1. Docume<br>
1. Docume<br>
1. Totograf anna bi a Canado I<br>Atenção! A<br>Adee" para |<br>DECLARA<br>adastro;<br>DECEX-ELI<br>ppam biênio<br>|<br>mo ao rostro;<br>no as estem exa<br>as setem exa<br>|<br>as setem exa<br>|<br>as hindinga, setem exa<br>|<br>as hindinga, setem exa<br>|<br>as hindinga, setem exa<br>|<br>as hindinga orial em "Fermo de Declaração de Concordância e Veracidade" para preencher digitalmente, imprimir e assinar manualmente igualmente.<br>
MENDAÇÕES PARA PREENCHIMENTO DO TERMO DE DECLARAÇÃO DE CONCORDÂNCIA E VERACIDADE<br>
menho Ao prenchero Terma atentar para os ileias baixo.<br>
To e-mail a ser informated pelocito co edastro, digitar "SENADINSECEA-ELEICAO Copam";<br>
• No campo Motivo/objetivo do cadastro, digitar "SENADINSECEA-ELEICAO Copam";<br>
• No c • Documento de Identificação com CPF; — we constraine alternative de presente o sítio de Conceptante and Decimento de Conceptantes of the From the Conceptantes of the competition of the competition of the control of the co • Potogramo e spuerdo superior de dentificação próximo ao rosto, mostrando o lado da foto do documento and<br>Solos concentros solicitadas prano coadastramento da habilitação, deverdo ser digitalizados no formato Pasar<br>
3. T Etapa 4 – Alexando animaliza (a vendo animaliza aprendo animalizada o pedia e dententriales aprendo animalizada deverada e permis e encididas, ao permis de indeferimento da habilitação.<br>
Eta a documentação solicitada deve

5. Após o recebimento da confirmação do item 4, acesse o usuário externo com e-mail e senha cadastrada, por meio do mesmo link da informado

Informações Importantes:<br>
1. Todos os anexos solicitados deverão ser digitalizados de maneira individualizada, no formato PDF, possuir tamanho máximo de 40Mb por<br>
1. Todos os anexos solicitados deverão certa informações ex 2: Lourindrical Solewalar de Veut al Constantinope Soleticao<br>copam(@meioambiente.mg.gov.br, para constantinope deleicaocopam(@meioambiente.mg.gov.br, para constantinity discussion 5. Após o recebimento da confirmação do

Para formalizar o processo eletrônico para interposição de impugnação no SEI será necessário observar e executar as seguintes etapas:

acao=usuario\_externo\_logar&id\_orgao\_acesso\_externo=0 Etapa 2 – Informe na tela "Acesso para Usuários Externos" o e-mail e senha já cadastrados e clique em "Confirma".

2025 – Impugnação".<br>
Etapa 5 – No campo intitulado "Formulário de Peticionamento", digite na caixa "Especificação (resumo limitado a 50 caracteres) " o seguinte texto:<br>
"Impugnação Edital Eleição COPAM 2023-2025".<br>
Etapa 6

Etapa 6 – No campo intitulado "Documentos":<br>
19 Clique no "SEMAD-Eleição Copam 2023-2025 – Impugnação" para ter acesso ao Documento Principal. Preencha o formulário com os dados<br>
19 Clique no "SEMAD-Eleição Copam 2023-2025

dies a partir da solicitação<br>
5. Após o recebimento da confirmação do item 4, acesse o usuário exteno con e-mail e senha cadastrada, por meio do mesmo link da informado<br>
5. Após o recebimento da confirmação do item 4, aces 1. course of deverage and deverage deverage of the decemento, eleverage do uso dos news addoverantizare of the propagator of the Etapa 1. Acesse of solver a paraformizare of the Etapa 1 – Acesse of solver definition of Pa 2. Deconductor da tela.<br>
3. O impugnante deve contidas no contracto das normalizar o proceso-sustained Para formalizar o proceso-sustained A – Na tela.<br>
Etapa 2 – Informe na tela.<br>
Etapa 3 – No canto essente Etapa 3 – No Para formalizar o processo eletrônico para inteposição de impugnação no SEI será necessário observar e executar as seguintes etapas:<br>Para formalizar o processo eletrônico posseso extendo-<br>e Etapa Inn. - Acesse o sitio elet Etiap 2—Informe na fela<sup>, A</sup>cesso para Usaários Externos<sup>7</sup> o e-mail e senha já cadastrados e clique em "Confirma". Especificação Estindos Estindos Estindos Estindos Estindos Informamento". Companya 4-Na tale apresentada, Company of the material control of the state of the extended to compose the Document of the process and a suppose of the analytical control of the analytic of the analytic of the analytic of the state of the state of the s e Peticionamento", digite na caixa "Especificação (resum<br>
2.5725 -<br>
2.2025 - Impugnação" para ter acesso ao Documento Pa<br>
2.0225 - Impugnação" para ter acesso ao Documento Pa<br>
2.025 - Impugnação e uma vez conferido, no ca  $\frac{0.2}{2}$ <br>  $\frac{0.2}{2}$ <br>  $\frac{0.2}{2}$ <br>  $\frac{0.2}{2}$ <br>  $\frac{0.2}{2}$ <br>  $\frac{0.2}{2}$ <br>  $\frac{0.2}{2}$   $\frac{0.2}{2}$   $\frac{0.2}{2}$   $\frac{0.2}{2}$   $\frac{0.2}{2}$   $\frac{0.2}{2}$   $\frac{0.2}{2}$   $\frac{0.2}{2}$   $\frac{0.2}{2}$   $\frac{0.2}{2}$   $\frac{0.2}{2}$   $\frac{0.2}{2}$ Fy) No campo "Documentos Essenciais", clique em "Escolher arquivo" e insira o arquivo desigido. Na orado "Oros Dancendo" cesolha a oração", digitio nome do arquivo a ser anexado. Utilize palavras-chave<br>To cumpo "Nuel de A

5°) Confira na tabela apresentada se o documento pretendido foi devidamente anexado.<br>6°) Caso seja necessário enviar mais de um arquivo pdf, os demais arquivos também poderão ser anexados, seguindo para cada um deles as et

Etapa 7 – Confira se todos os arquivos desejados foram devidamente anexados. Em caso positivo, clique em "Peticionar" no canto superior ou

Etapa 8 – Na tela "Concluir Peticionamento – Assinatura Eletrônica, leia as informações apresentadas. No campo "Usuário Externo", certifique a

Etapa 8 – Na tela Concilin Petrolonamento – Assinativa Elertonica, leia as informações apresentadas. No campo visualo descrição do seu nome. No campo "Cargo/Função", escolha na caixa suspensa a opção "cidadão". Preencha no γραφο - Copy simpace - Cuqueram - calcuster<br>
- Copy simpace - Cuqueram - calcuster constrained for devidenments ances do ser anexados, seguindo para cada um deles as etaps<br>
Herefore are the system of the constrained and t

Documentos Essenciais: 1 – Comprovante de inscrição e situação cadastral da entidade interessada no Cadastro Nacional de Pessoas Jurídicas - CNPJ do Ministério da DREMENTARS - ONGS<br>
DECULIENTS: SESSENCIAIS: - (SEE 1 pio de documentos, escolha a opção "CNP)".<br>
1 - Comprovante de nisser, in pio de documentos, escolha a opção "CNP)".<br>
2 - Comprovante de endreço da entidade: interessad

de endereço da entidade" is continentes, escolha a opção "Come de documento anexado tenha prazo de validade, este não<br>poderá estar vencido). DICA: no SEI, tipo de documentos, escolha a opção "Documento oficial representant poderi estar vencido). DicX: no SEI, tipo de documentos, escolha a opeão "Documento oficial representante legal".<br>DICX: no SEI, tipo de documentos, escolha a opeão "Documento oficial representante legal".<br>DICX: no SEI, tip

5 – informação do número do Cadastro de Pessóns Fisicas – CPF do representante legal da entidade responsável pela inscrição e acompanhamento<br>5 – informação do número do Cadastro de Pessóns Fisicas – CPF do representante le 7 – Relativio de atividades; DICA: no SEI, tipo de documentos, escolha a opção "Relativio de Atividades ONG".<br>S – Ata de eleição da diretoria em exercicio registrada em cartório. DICA: no SEI, tipo de documentos, escolha a 9 – Comprovante de endereço do Representante Legal – RL (últimos 90 dias) DICA: no SEI, tipo de documentos, escolha a opção "Comprovante de lendereço do documento de lendere do decumento de lendere do decumento de lendere

# Documentos Essenciais:

**>>** 

I – Comprovante de inscrição e situação cadastral da entidade interessada no Cadastro Nacional de Pessoas Jurídicas - CNPJ do Ministério d<br>Fazenda. DICA : no SEI, tipo de documentos, escolha a opção "CNPJ".<br>2 – Comprovante

poderá estar vencido). DICA: no SEI, tipo de documentos, escolha a opção "Documento oficial representante legal". Obs.: A a nexação do clocumento do item 5 é obrigatória. Caso o documento utilizado no item 3 já tenha a informação do CPF, o mesmo arquivo<br>Documentos Complementares<br>
Para este segmento não é necessário envio de documentaç

5 – Informação do número do Cadastro de Pessoas Físicas – CPF do representante legal da entidade responsável pela inscrição e acompanhamento

científico na área do meio ambiente e da melhoria da qualidade de vida há, pelo menos, 3 (três) anos, mediante projetos, programas, estudos e Para este segmento não è necessário complementação complementar, a menos que a entidade tenha interesse em se candidata a uma vaga em<br>Para este segmento não è necessário comprovar ter sede e atuação na área de abrangência DICA: no SEI, tipo de decumentos, escolha a opção "Atuação URC<br>ENTIDADES RECONHECIDAMENTE DEDICADAS AO E<br>CIENTÍFICO NA ÁREA DO MEIO AMBIENTE E DA MELHORI<br>Documentos Essenciais:<br>1 – Comprovante de inscrição e situação cadas ENTIDADES RECONHECIDAMENTE DEDICADAS AO ENSINO, PESQUISA OU DESENVOLVIMENTO TECNOLÓGICO OU<br>CIENTÍFICO NA AREA DO MEIO AMBIENTE E DA MELHORIA DA QUALIDADE DE VIDA<br>Decumentos Essenciais:<br>
Decumentos Essenciais:<br>
a Comprovant

abrangência, upo do cunemos, escoma a opção estacuar vamação.<br>10 — Caso tenha interesse em concorrer às vagas previstas para as URCs, enviar documentos que comprovem ter sede e atuação na área de<br>abrangência, conforme disp

Documento assinado eletrônicamente com fundamento no art. 6º do Decreto nº 47.222, de 26 de julho de 2017.

A autenticidade deste documento pode ser verificada no endereço http://www.jornalminasgerais.mg.gov.br/autenticidade, sob o número 3202210252334050113.

**CUTIVO<br>
COUTIVO CONTRE CIVIL REPRESENTATIVAS DE CATEGORIAS DE PROFISSIONAIS LIBERAIS LIGADAS À PROTEÇÃO DO MEIO AMBIENTE<br>
PROTEÇÃO DO MEIO AMBIENTE<br>
Documentos Essenciais:<br>
1 – Comprovante de inscrição e situação cadastr** 3 – Documento oficial de identificação com foto do representante legal da entidade. (Caso o documento anexado tenha prazo de validade, este não<br>poderá estar vencido). DICA: no SEI, tipo de documentos, escolha a opção "Docu **ECUTIVO**<br> **QUARTA-FEIRA, 26 DE OUTUBRO DE 2022 – 13**<br> **ORCONTECACO DO MEIO AMBIENTE**<br> **PROTECACO DO MEIO AMBIENTE**<br>
Documentos Essenciais:<br>
1 – Comprovante de inscrição e situação cadastral da entidade interessada no Cad DICA: no SEI, tipo de documentos, escolha a opção "Documento oficial representante legal".<br>5 – Informação do número do Cadastro de Pessoas Físicas – CPF do representante legal da entidade responsável pela inscrição e acomp **CUTIVO**<br> **CUARTA-FEIRA, 26 I**<br> **ORGANIZAÇÕES DA SOCIEDADE CIVIL REPRESENTATIVAS DE CATEGORIAS DE PR<br>
<b>PROTEÇÃO DO MEIO AMBIENTE**<br>
Documentos Essenciais:<br>  $1 -$  Comprovante de inscrição e situação cadastral da entidade inte **ECUTIVO**<br> **CORANTA-FEIRA, 26 DE OUTUBRO DE 2022 – 13**<br>
ORORNIZAÇÕES DA SOCIEDADE CIVIL REPRESENTATIVAS DE CATEGORIAS DE PROFISSIONAIS LIBERAIS LIGADAS À<br>
PROTEÇÃO DO MEIO AMBIENTE<br>
Documentos Essenciais:<br>
Documentos Esse **ECUT**<br>
ORGAN<br> **PROTEC**<br>
Documer<br>
1 – Compared est<br>
de enderra est<br>
3 – Docu<br>
1 do proces<br>
5 – Information<br>
5 – Compared est<br>
7 – Ata d<br>
7 – Ata d<br>
Eleição". **CUTIVO**<br> **QUARTA-FEIRA, 26 DE OUTUBRO DE 2022 – 13**<br>
ORGANIZAÇÕES DA SOCIEDADE CIVIL REPRESENTATIVAS DE CATEGORIAS DE PROFISSIONAIS LIBERAIS LIGADAS À<br>
PROTEÇÃO DO MEIO AMBIENTE<br>
DOCUMENTE<br>
DOCUMENTE DO MEIO AMBIENTE<br>
DO Documento Essenciais<br>
2Comprovante de inscrição e situação cadastral da entidade interessada no Cadastro Nacional de Pessoas Jurídicas - CNPJ do Ministério da<br>
Fazanda DICA: no SEL tipo de documentos, escolha a opção "CNPJ 2 - Comprovante de endreço da entidade interessada com CEP (últimos 90 dias). DICA: no SEL, tipo de documentos, escolha a opção "Comprovante"<br>
3 - Documento oficial de identificação com foto do representante legal da entid poderá estar vencido). DICA: no SEI, tipo de documentos, escolha a opção "Documento oficial representante legal".<br>
a DiCA: no SEI, tipo de documentos, escolha a opção "Documento ficial representante legal".<br>
DICA: no SEI, DICA: no SEI, tipo de documentos, escolha a opção "Documento oficial representante legal".<br>C- Informação do número do Cadastro de Pessoas Físicas – CPF do representante legal da entidade responsável pela inscrição e acompa documen<br>DICA: no SEI, that alleição".<br>T – Ata d<br>Eleição".<br>8 – Estatt no SEI, t<br>"Declara opção "ADCumen<br>DO – Declara da ADÉM D<br>ALÉM EL 12 – A e:<br>câmaras "Comproma SEI, t<br>13 – O e:<br>no SEI, t<br>4 – A reignema B<br>14 – A reignema

DICA: no SEI, tipo de documentos, escolha a opção "Comprovarate de endereço do Representante e Legal".<br>
Te-Ata de eleição- posse da diretoria em cercicio, registrada m cartório (obrigatório). DICA: no SEI, tipo de document

rês) anos (<br>
rês) anos (<br>
res URCs, e<br>
as URCs, e<br>
AMBÉM N<br>
os técnicos<br>
os técnicos<br>
, nos último<br>
liberalizados n<br>
injosicional Liberalizados<br>
MANEXO V<br>
ANEXO V<br>
ANEXO V Ciaração que competivo a constituição da perío de Minas Gerais há, pelo menos, 3 (três) anos (obrigatório). DICA: no SEI, tipo de documentos, escolha a cadação no Estado de Minas Gerais há, pelo menos, 3 (três) anos (obri

Documentos Complementares

abrangência, conforme disposto no § 2º do art. 5º, deste edital. DICA: no SEI, tipo de documentos, escolha a opção "Atuação URC".

12 – A existência, na estrutura organizacional da entidade, de grupos técnicos permanentes de trabalho, ou comissões técnicas especializadas, ou câmaras técnicas especializadas, ou câmaras técnicas estritamente relacionada "Comprovação Profissional Liberal".

no SEI, tipo de documentos, escolha a opção "Comprovação Profissional Liberal".

14– A realização, pela Entidade, de encontros técnicos, seminários ou simpósios para o desenvolvimento da temática da gestão do meio ambiente<br>de abrangência nacional ou estadual, nos últimos 3 (três) anos. DICA: No SEI, ti overarios complementares<br>
11. Caso tenha interesse em oneorrer às vagas previstas para as URCs, enviar documentos que comprovem ter sede e atuação na área de<br>
abrangência, conforme disposto no § 2° do art. 5°, deste edita La Casa tenha metresse em ooncorrer às vagas previstas para as URCs, enviar documentos, escolha a opção "Atuação URC".<br>
ALEM DOS DOCUMENTOS JÁ RELACIONADOS, ANEXAR TAMBÉM NO PROCESSO DE INSCRIÇÃO APENAS I (UM) DOCUMENTOS

ntivale de la controlada de livros, revistas ou periódicos especializados na temática da gestão ambiental nos últimos 3 (três) anos. DICA: No<br>SEI, tipo de documentos, escolha a opção "Comprovação Profissional Liberal".

Informações importantes:

A change of a contract of a change of a change of a change of the change of a change of the change of the change of the change of the change of the change of the change of the CC.<br>
A RELAQ AO ABAIXO QUE COMPROVE:<br>
12. A R 12 – A existência, na estrutura organizacional da entidade, de grupos técnicos permanentes de trabalho, ou comissões técnicas especializadas, ou câmara técnicos permanentes de trabalho síticos andidade em trabalho síticos "Comprovado Profitsional Liberal".<br>
13 — O envolvimento dos membros associados da entidade em trabalhos técnicos de amplitude na área ambiental nos últimos 3 (três) anos. DICA:<br>
15 — In coltra "Acessian, pela Entidade, de In SEI, tipo de documentos, escolha a opéo "Comprovação Profissional Libeni".<br>
14- A realização, pela Entidade, de encontros técnicos, seminários ou simpósios para o desenvolvimento da temática da gestão do meio ambiente<br> Liberal"<br>
15 – Pub<br>
SEL, tipo<br>
SEL, tipo<br>
1. Todos<br>
1. Todos<br>
1. Aces<br>
2. A nom<br>
2. There are form<br>
2. Information<br>
1. Aces<br>
2. No can be the state of the state of the state<br>
2. No can be the state of the state<br>
2. No can 15 – Publicações da entidade de livros, revistas ou periódicos especializados na temática da gestão ambiental nos últimos 3 (três) anos. DICA: No<br>
SEI, tipo de documentos, escolha a opção "Comprovação Profissional Liberal" EXENTACOES PARA FORMALIZAÇÃO DO PROCESSO ELETRÔNICO DE INSCRIÇÃO PARA USUÁRIO EXT<br>
SEI REFERENTE AO PROCESSO ELETIVO DO COPAM REGIDO PELO EDITAL DE CONVOCAÇÃO COPAM 1<br>
1. Todos os meoss obicitados devero con digitalizados 1. Olus os aliexos solicitados deverá o emparadas de limientas matovianizada, no formato par, possar latinacizada e como por executo no ser a mexado no SEI deverá seguir, as orientações constantes no Anexo IV, devendo soli

Para formalizar o processo eletrônico de inscrição no SEI será necessário observar e executar as seguintes etapas:<br>Para formalizar o processo eletrônico de inscrição no SEI será necessário observar e executar as seguintes acao=usuario\_externo\_logar&id\_orgao\_acesso\_externo=0<br>2. Informe na tela "Acesso para Usuários Externos" o e-mail e senha de acesso já cadastrados na etapa de cadastramento como us oncomento, e avevas contre intomapose scata), vertado e la presentado a presentado a presentado a para de mensional antical, a conservado o segmento da entidade.<br>
2. A nomeação do arquivo contendo o tipo de documento a ser

clique em "confirma".<br>3. No menu superior à esquerda, Clique em "Peticionamento" e posteriormente "Processo Novo"

5. No mentro apentor a esqueria, Crique em Tentronamento e posteriormente Trocesso Novo.<br>
4. No campo "Tipo do Processo" selecione o processo respeitando o segmento: "SEMAD - Inscrição Processo Eleição Copam 2023-2025 - Pr

"Formulário de Peticionamento", no campo "Especificação", deverá ser digitada a frase "Inscrição Eleição COPAM 2023-2025".

1º) Preencha o "Documento Principal" nomeado "Formulário de Inscrição COPAM - /ONG/Ensino/Profissional Liberal";

2º) No quadro do formulário de inscrição, marque com um "x" a condição de participação (somente eleitor ou eleitor/elegível) na(s) unidade(s) colegiada(s) a(s) qual(is) tenha interesse em participar; 3º) Em seguida, preencha os dados da entidade interessada e posteriormente os dados do representante legal da referida entidade;

4°) Ao término da inserção de todos os dados, releia o formulário atentamente para conferência e certificação da digitação correta das informações;<br>5º) Após a conferência, clique em 'Salvar' e feche o formulário clicando n

Frantomuzar o processo o etiomico de Instruçõe no seu seria necessario osservar e executar as egemento caremo-<br>1. Acesse o sitio eletrônico do SEI usuário externo, a partir do link: https://www.set.mg.gov.br/sei/controlad 4. No campo Tipo do Processo selectiva-<br>"SEMAD - Inscrição Processo Selectiva-<br>"SEMAD - Inscrição Processo do segmento -<br>"Termulário de Peticionamento", no can<br>6. No campo intitulado "Documentos", 1°)<br>Prencha o "Documento Liberai Moseleci<br>
2. Após seleci<br>
5. Após seleci<br>
"Formulário d<br>
6. No campo i<br>
1°) Preencha composition<br>
3°) Em seguida (s) a tela.<br>
3°) Em seguida (s) 3°) Em seguida<br>
6°) No campo<br>
6°) No campo<br>
6°) No campo<br>
9°) No cam Formularo ar Percuonamento, incompo Espectinciação , devera ser alguna a mas Enserção Eleito (1916-1917). Prenha de a mas informado a seguir:<br>
19 Prencha o "Documentos", atenção para o prenchimento dos dados observando o

preenchimento do formulário de inscrição, no campo "Documentos Essenciais";<br>8º) Selecione o tipo de documento e preencha o campo "Complemento do Tipo de Documento" com um texto que complete a identificação do documento a ser carregado;

11º) Clique no botão "Adicionar", sendo necessário adicionar pelo menos um Documento Essencial para cada Tipo de Documento;

12º) Confira na tabela apresentada se o documento pretendido foi devidamente anexado.<br>13º) Caso seja necessário enviar mais de um arquivo pdf, os demais arquivos também poderão ser anexados, seguindo para cada um deles as

7. Confira se todos os arquivos desejados foram devidamente anexados. Em caso positivo, clique em "Peticionar" no canto superior ou inferior

8. Na tela "Concluir Peticionamento – Assinatura Eletrônica, leia as informações apresentadas. No campo "Usuário Externo", certifique a descrição

9. Pronto! Confira na tela "Recibo Eletrônicos de Protocolo", o número, data e horário do processo formalizado, além do número do recibo e do tipo 27) Cyaliant on ormunano de metrique, matte confirmed de metresada e posteriormente os dados do representante legata de referido entidencialeade;<br>
37) Em seguida, prencha os dados da entidade interessade posteriormento e d emanamene propositional<br>ando no "x<sup>2</sup>" Edital, obtomo<br>nado no "x<sup>2</sup>" Edital, obtomo<br>Essenciais"<br>Fasenciais" Essenciais" experience and proposition<br>and a arguivos tandos.<br>Em informações as a opção<br>sa a opção da assas<br>ANEXO ar e recene o tormunano cincando in x y cocanzado no cano superno cincando in and superno of an año, no campo "Destrito" e no campo "Hipótese Legal" como "Dadelecidos no Anexo IV deste Edital, observando o segmento da en a 7) Ance toos os oscurientos esampelectais no Anteo IV desire fundi, osnervado o segmento da entidade interessada e o mantestado no<br>precencione o tipo de documento e preencha o campo "Complemento do Tipo de Documento" com opyao Copia Simples<br>
2. Informe na tela chasentada a e o decumento percendido foi devidemente anexado.<br>
22. Confira a tela acessario are sentent as e aceumento percendido foi devidemente anexados. Sentent anguivos formatio 12) Contra an auto-an spresentiala as o aocumento pretentado to devenamente anexado. Seguindo para cada<br>
13") Caso seja necessário enviar mais de um arquivo pdf, os demais arquivos também poderão ser anexados, seguindo par

Informações importantes: Informações importantes:<br>
1. Todos os anexos solicitados deverão<br>
2. E recomendado o uso dos navegador<br>
Uma vez habilitado como usuário extern<br>
1. Acesse o sítio eletrônico do<br>
2. Informe na tela "Acesso para Usuári<br>
2. An Informações in<br>1. Todos os a<br>2. É recomendo, e<br>2. É recomendo, e<br>1. Acese comendo da tela.<br>2. Informe na tela.<br>2. Informe na tela.<br>2. Informe na tela.<br>3. No menu su a ser carregado.<br>2. Vio campo i 2.<br>2. No campo i 2.<br>2. Vi

2. Information of uso uso havegatores volchia (Trietoxy of unitine in versa of dializada<br>
Uma vez habilitado como usuário externo, a parte interessada deverá as seguintes etapas:<br>
1. Acesse o sítio eletrônico do SEI usuári 1. 1000s os mexos soluctinaos aeveraio ser equatizatios de memetra motivatarizata, no tormato PDr, possur tamano mexmo ter allow the SC . E recomendato use dos as a serge to several ocous posterior of the Umate Conservatio The matrix manudation comustant externo, a part interessand acreat as segurintes capacity and we cannous comust a metapological organ acresso externo. A clear também quais foram logar acid organ acresso clear também quais

clique em "Confirma".<br>3. No menu superior à esquerda, clique em "Controle de Acessos Externos", depois clique no número do processo apresentado

1º) Clique no botão "Escolher arquivo" e selecione o PDF para proceder o upload do documento; 2º) Selecione o tipo de documento e preencha o campo "Complemento do Tipo de Documento" um texto que complete a identificação do documento a ser carregado; 3º) Selecione no campo "Formato" selecione a opção "digitalizado"; 4º) No campo "Conferência com o documento digitalizado", selecione na caixa suspensa a opção "Cópia simples"; na de acesso<br>enere".<br>dente dos dados<br>ceder o uploa<br>ceder o uploa<br>ceder o uploa<br>incente and arguivos tan<br>arquivos tan<br>arquivos tan<br>arquivos tan<br>arquivos tan<br>arquivos tan<br>arquivos tan<br>arguivação da ass<br>saa a opção 'o<br>enero, na<br>
a contra direct memori<sup>n</sup> encironmento Intercorrente".<br>
δ Driecta, clique em "Peticionameto Intercorrente".<br>
alado "Documentos", atenção para o preenchimento dos dados observando o passo a passo informado a seguir:<br>
b 4. No mean superior a Diretin, cluque on "Peticonamento intercoreme".<br>
For mean superior and Direction and the scenarior of the constrained interval or passo a passo informado a seguir:<br>
Policique no botão "Escolar arquivo

7º) Caso seja necessário enviar mais de um arquivo pdf, os demais arquivos também poderão ser anexados, seguindo para cada um deles as etapas

6. Confira se todos os arquivos desejados foram devidamente anexados. Em caso positivo, clique em "Peticionar" no canto superior ou inferior

7. Na tela "Concluir Peticionamento – Assinatura Eletrônica, leia as informações apresentadas. No campo "Usuário Externo", certifique a descrição

e 8. Pronto! Confira na tela "Recibo Eletrônicos de Protocolo", o número, data e horário do processo formalizado, além do número do recibo e do tipo de peticionamento. É possível visualizar também quais foram os documentos

direito da tela.<br>
2. Na tela "Concluir Peticionamento – Assinatura Eletrônica, leia as informações apresentadas. No campo "Senha de Acesso ao SEI" a senha com as orientes do seu nome. No campo "Cargo/Função", escolha na ca

acao=usuario\_externo\_acesso\_externo\_acesso\_externo=0<br>
acao=usuario\_externo\_logar&id\_orgao\_acesso\_externo=0<br>
acao=usuario\_externo\_logar&id\_orgao\_acesso\_externo=0<br>
acao=usuario\_externo\_logar&id\_orgao\_acesso\_externo=0

3. Informe na tela "Acesso para Usuários Externos" o e-mail e senha já cadastrados e clique em "Confirma".

5º) Clique no botão "Adicionar", sendo necessário adicionar pelo menos um Documento Essencial para cada 'Tipo de Documento'; 6º) Confira na tabela apresentada se o documento pretendido foi devidamente anexado;